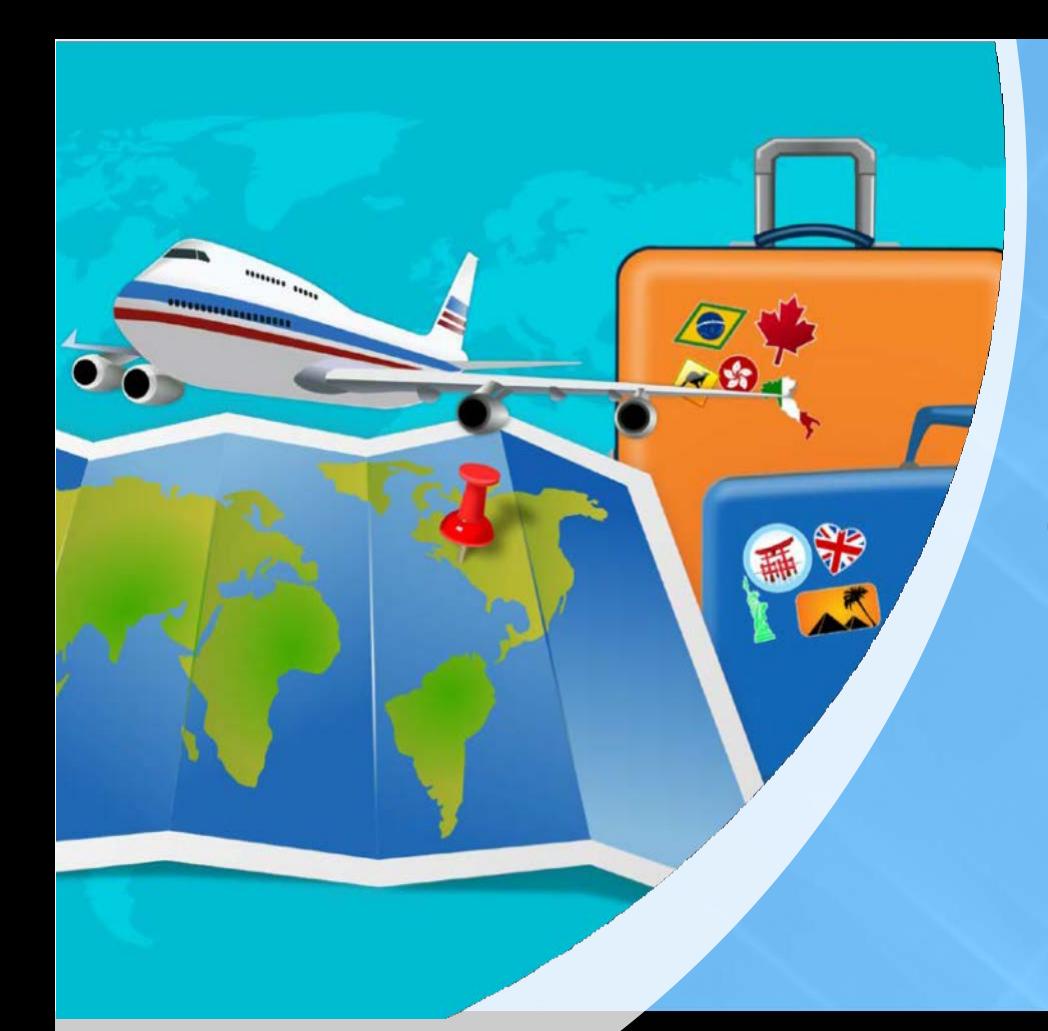

# CHROME RIVER GUIDE

**FACULTY** 

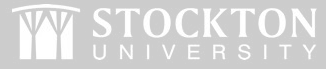

stockton.edu

#### Getting Started

**When are Pre-Approval Reports Required?**

- $\checkmark$  Overnight/international travel
- $\checkmark$  Official reception & entertainment (non-Chartwells)
- $\checkmark$  Sponsorships

#### **How Much Have You Been Approved to Spend?**

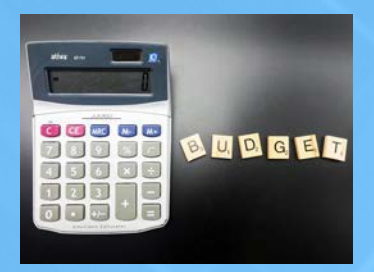

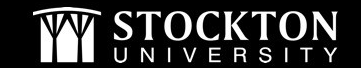

### **Budget Information**

#### **This information is required on all reports and will be provided by your supportstaff.**

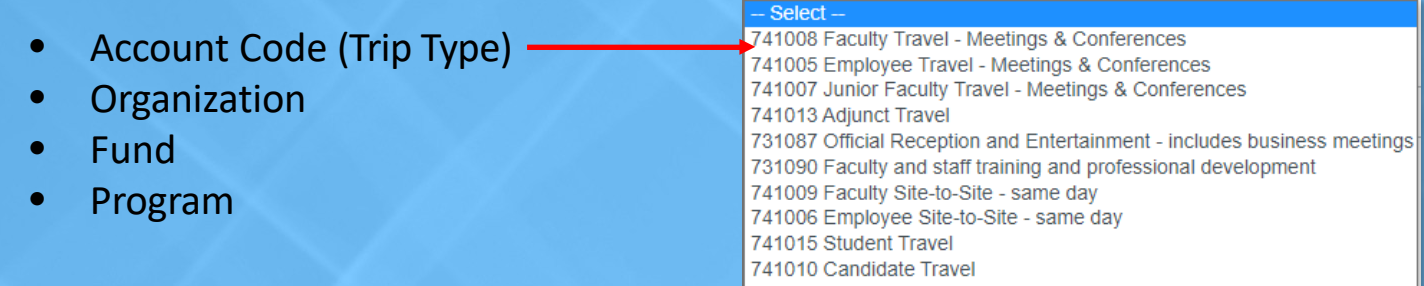

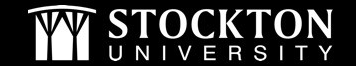

# **Trip Details**

- $\checkmark$  Travel Dates/Location/Business Purpose
- **All** anticipated expenses
- $\checkmark$  Backup documentation to attach
	- $\checkmark$  Agenda/Schedule/Invite
	- $\checkmark$  Quotes, invoice, etc.
- Student Travel
	- $\checkmark$  Address for overnight stays
	- $\checkmark$  List of attendees
- International Travel
	- $\checkmark$  Refer to OGE [webpage](https://stockton.edu/global-engagement/international-travel.html)

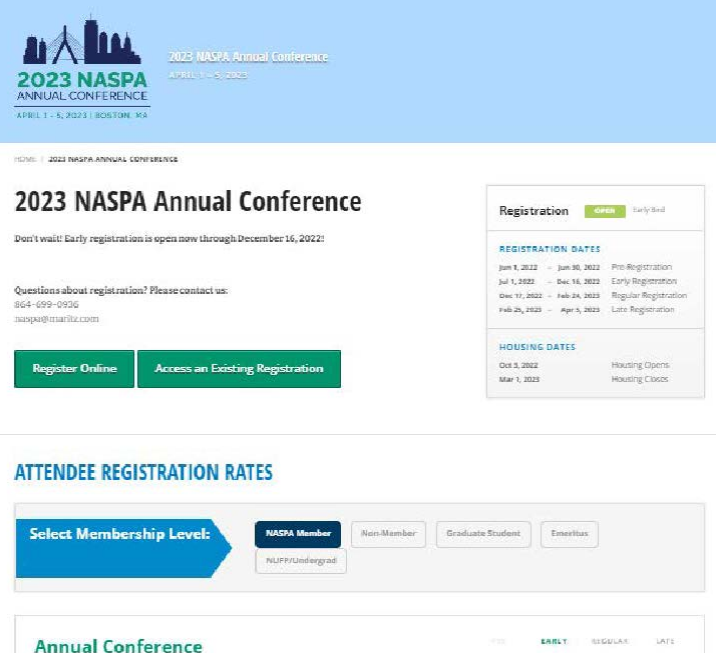

Annual Conference Registration

person registration for 2021 Armuel Conference access. Registration also includes access to the Writan Experience

charged separately. Proconforence auxiliaisups will be posted on October 1, 2021

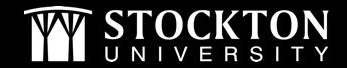

\$525 \$595

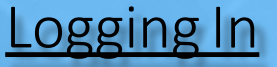

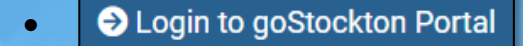

S<sub>go</sub>Stockton • Home Bursar Employee

• Link to Chrome River is housed under **Finance** section **- Other Links**

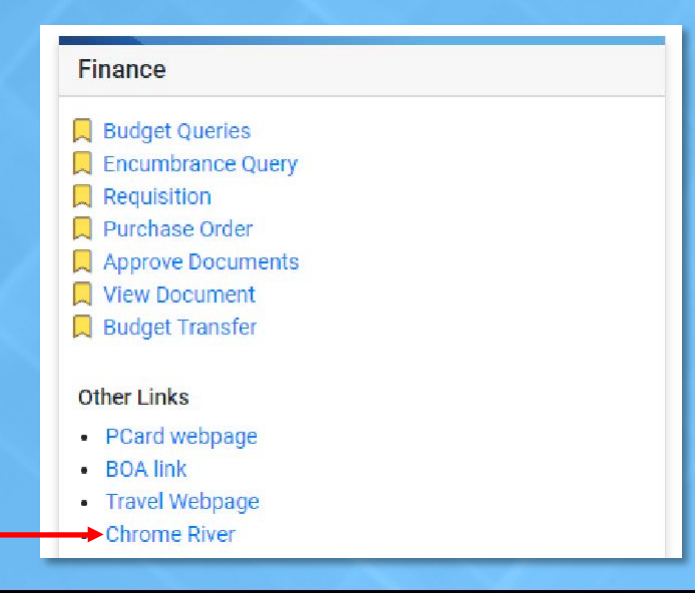

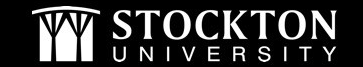

#### Creating a Pre-Approval Report

- From your dashboard, click the **+CREATE** button in the upper right-hand corner of the Pre-Approval ribbon
- Complete the report header

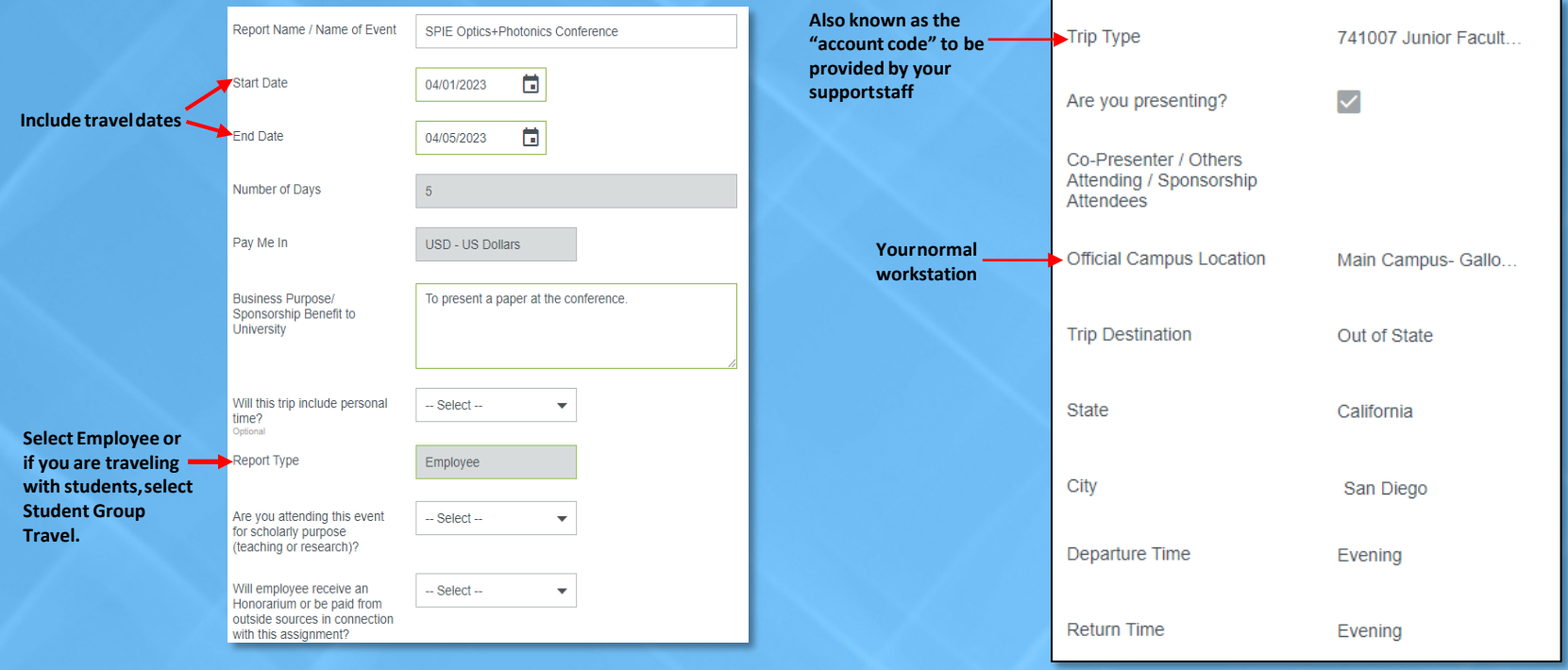

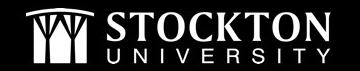

#### Completing the Pre-Approval Report Header

• Input your organization number and select it from the drop-down

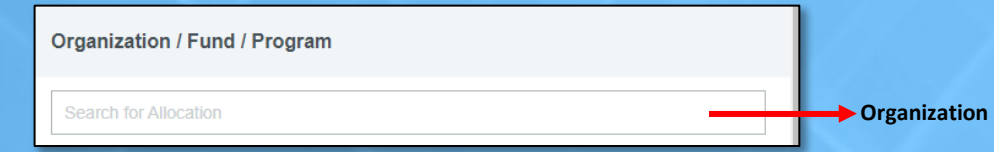

• Once the org has been selected, two additional fields will appear

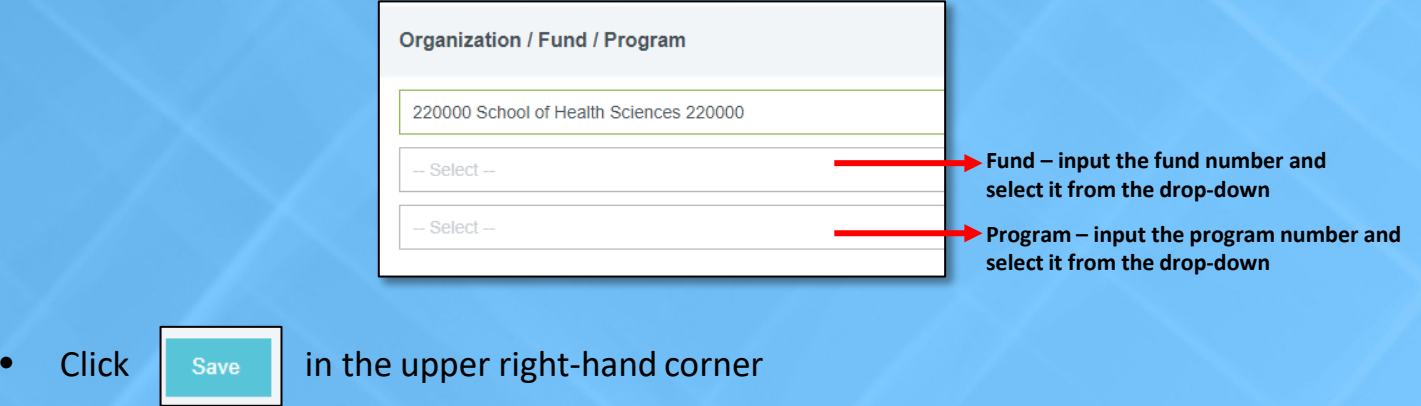

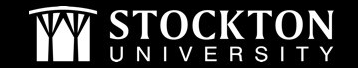

#### Adding Pre-Approval Expense Types

- The pre-approval is an estimate; however, you want to Include all anticipated expenses.
- [If you are not staying at a conference hotel or hotel suggested by the conference organizer, per diem](https://www.gsa.gov/travel-resources) rates apply.
- Meals provided by the conference must be deducted from your per diemmeals.

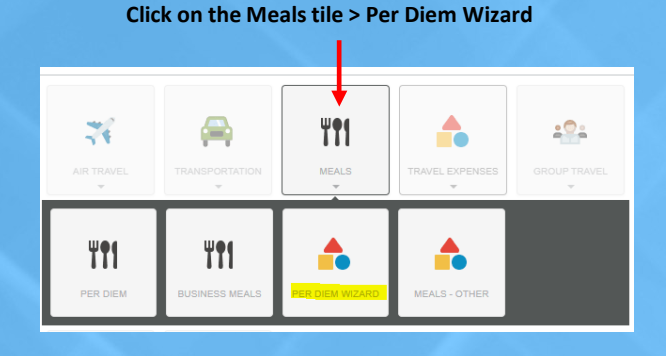

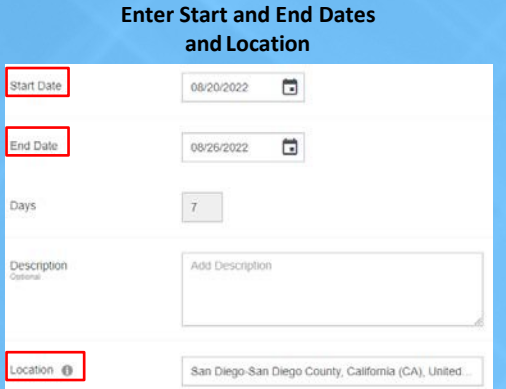

#### **Check the appropriate box(es) under Deductibles for each date**

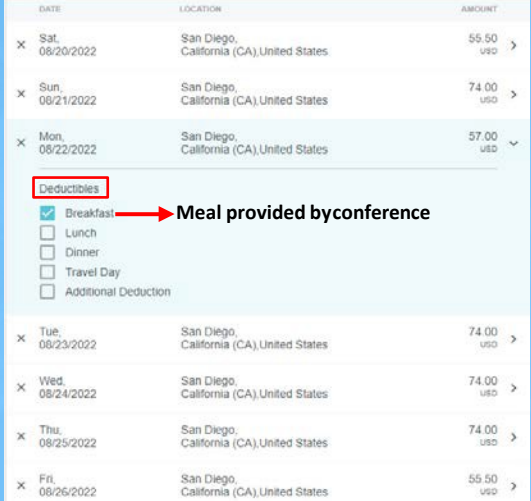

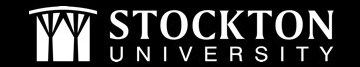

## Student Travel Pre-Approvals

• Additional questions will populate on the report header "Student Group Travel" is selected as the ReportType

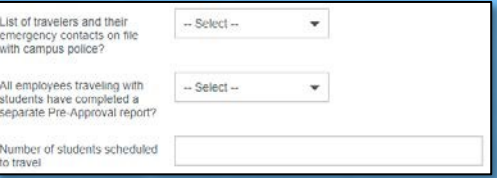

• When adding expenses, it may be helpful to utilize the expense types under the Group Traveltile

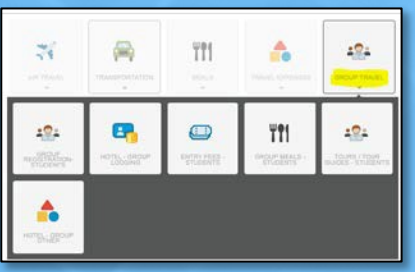

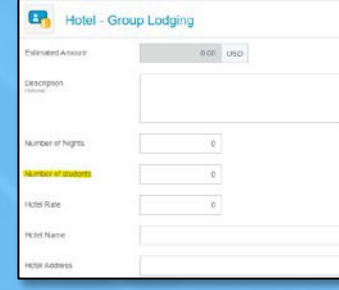

- Overnight Trips with Students
	- o There will be one pre-approval report done under the faculty member's name and a separate report done under the "SU Student…"profile
	- o The hotel name and address must be included on the hotel expense line item
	- o Any changes or modifications to overnight accommodations must be sent to the Clery Act officer [Rosanne.Latoracca@stockton.edu](mailto:Rosanne.Latoracca@stockton.edu)

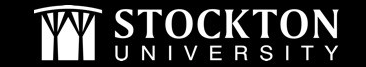

### Adding Backup Documentation

- After adding all expenses, click on your report name on the left-hand side to go back to the report header
- On the report header, scroll down to post any comments (if needed) and upload your backup documentation (quotes, agenda, invite, class schedule, etc.)
- After adding your backup, click on **Submit**
- You will receive the message below, click **Submit** again

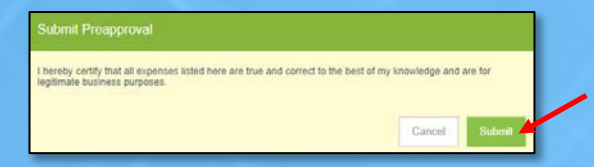

• All reports will have the message shown below as a reminder to complete the Request for Attendance at Event (RAAE) form when appropriate. You do not need to attach this form to your report. Please reach out to the Office of Diversity & Inclusion with questions pertaining to this form.

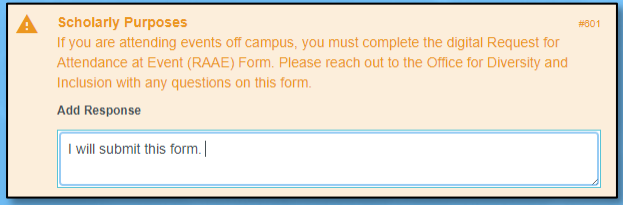

• Enter a response to the message and click **Submit**

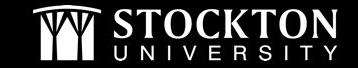

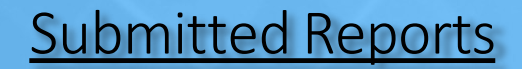

- Tracking your pre-approval
	- From your dashboard, click on your submitted pre-approval reports

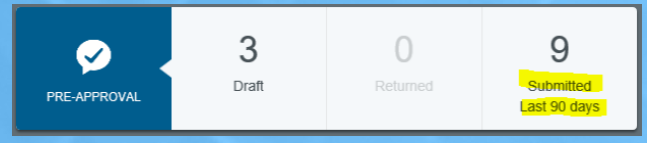

• From the submitted reports grid, click on the desired report to preview it. Then click on TRACKING in the preview.

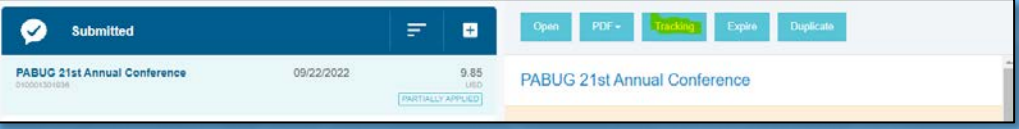

- Returned reports you and your delegates will receive an email if your report is returned
	- o Email will include why it is being returned this will post as a comment on the report header
	- o Login and access the returned report from your dashboard

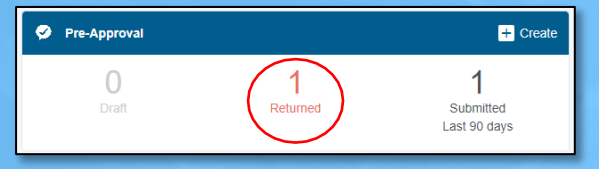

- Open the report, address the issue, and resubmit for approval
- You will receive an email once the report has been fully approved

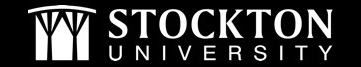

### Pcard Use & TravelTips

- All individual Pcards are open with a \$5,000 credit limit/single transaction limit of \$3,500.
- Always [check your available Pcard b](https://stockton.edu/accounts-payable/documents/How_to_Check_Your_Available_Balance.pdf)alance prior to traveling.
- We are sales tax exempt in New Jersey, Florida, and Massachusetts. Please provide vendors with the appropriate documentation, located on the [Tax Compliance](https://stockton.edu/fiscal-affairs/tax-compliance.html) webpage.
- International Travel To prevent issues with the use of your Pcard on international trips, please call Bank of America at 866-500-8262 prior to your travel to notify them of your dates of travel and destination.
- Itemized receipts are required to reconcile transactions.
	- o Hotelfolios
	- o Reimbursable expenses receipt must show payment method
	- o All travel must be the most economical. Airfare, train, parking, etc.- receipts must show economy class.
- Chrome River expense reports are only needed if you are requesting reimbursement.

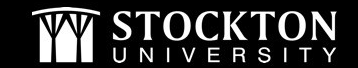

#### **Resources & Contact Information**

• Visit our **Peard and [Travel](https://stockton.edu/accounts-payable/travel.html) webpages** 

• Pcard requests or questions: [Pcard@stockton.edu](mailto:Pcard@stockton.edu)

• Travel or Chrome River questions: [Travel@stockton.edu](mailto:Travel@stockton.edu)

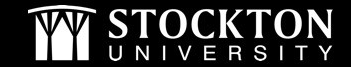